# **Tachograph Driver App (TDA) User manual English**

The information contained in this documentation is subject to possible changes. Continental Automotive GmbH has no obligation to prior communication. The description is based on the information available when the documentation was created. We reserve the right to change technical details in the description, information and illustrations in this installation manual. Continental Automotive GmbH rejects any warranty for a poor program execution and incorrect information in the documentation or any other damage resulting from this.

© by Continental Automotive GmbH, All rights reserved. Responsible for the content is Continental Automotive GmbH, Heinrich-Hertz-Straße 45, 78052 Villingen-Schwenningen, Internet:<http://www.vdo.com/dtco>

# Content

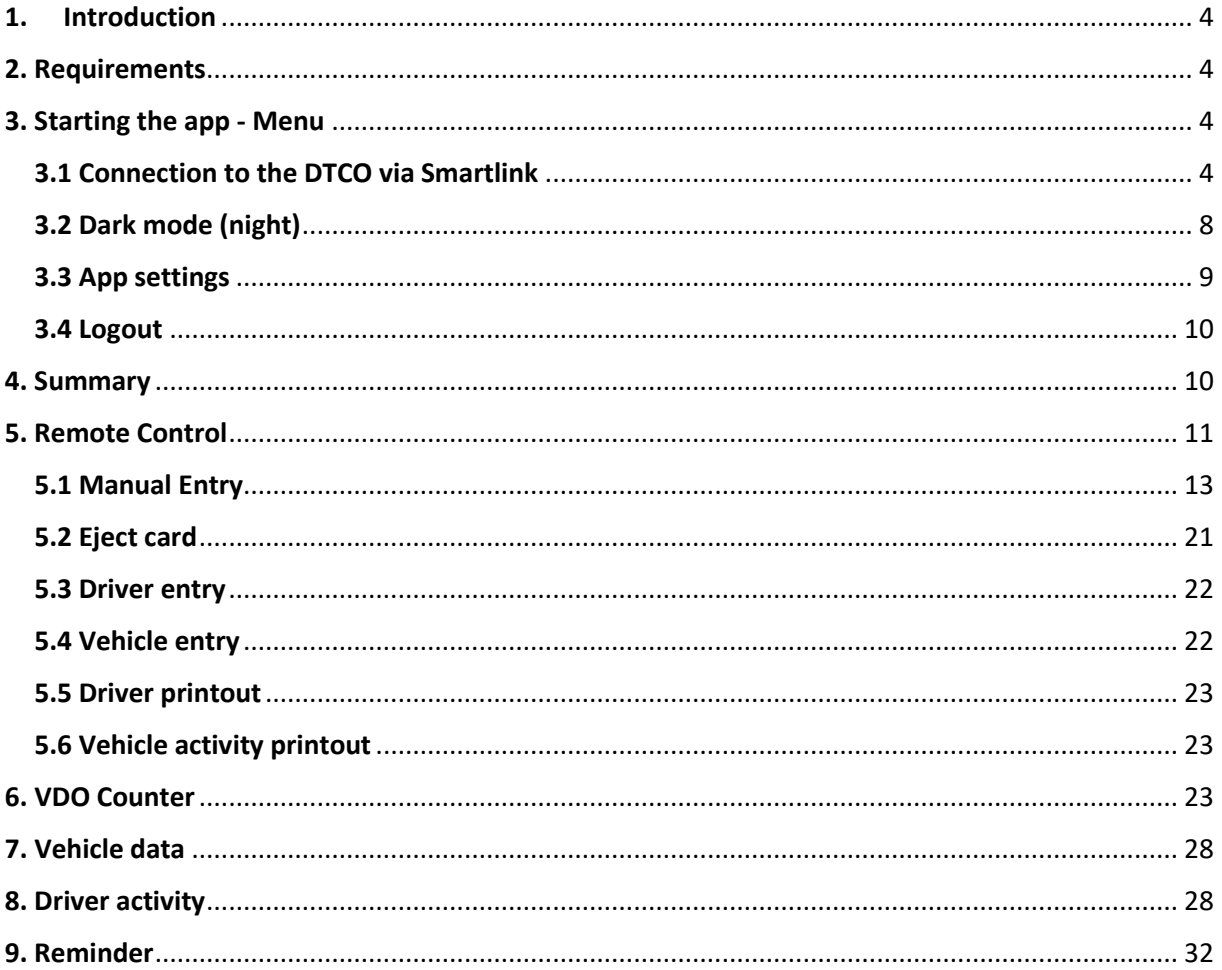

# <span id="page-3-0"></span>1. Introduction

Dear customer / user,

Welcome to the Tachograph Driver App! It replaces the previous apps "VDO Driver App" and "TIS Web Fleet App" and offers many useful functions to support you on the daily use of the tachograph.

The new app can be used by all drivers with a valid driver card (first or second generation) and DTCOs (both digital from version 1.3 to smart tacho) by pairing your smartphone with your DTCO via a VDO SmartLink.

The basic functions of the new app are the following:

- VDO Counter Display of driving and rest times
- Remote control of the DTCO via smartphone, e.g. for ferry entry
- Vehicle status
- Calendar download Visualization of registered activities

# <span id="page-3-1"></span>2. Requirements

To use all the advantages offered by this mobile application (App), it is necessary to have the following hardware elements:

#### Hardware:

- Smartphone
- VDO Smartlink Bluetooth Dongle
- DTCO

# <span id="page-3-2"></span>3. Starting the app - Menu

# <span id="page-3-3"></span>3.1 Connection to the DTCO via Smartlink

In order to use the functionalities of the App such as:

- Remote Control
- VDO Counter
- Vehicle data
- Driver activity

It is necessary that your Smartphone is connected to the DTCO via the SmartLink. For that, you will have to carry out the following process:

1. Click on the option [Connect Smartlink] found in the menu, for this menu to appear, you should click on the 3 dashes in the top left corner.

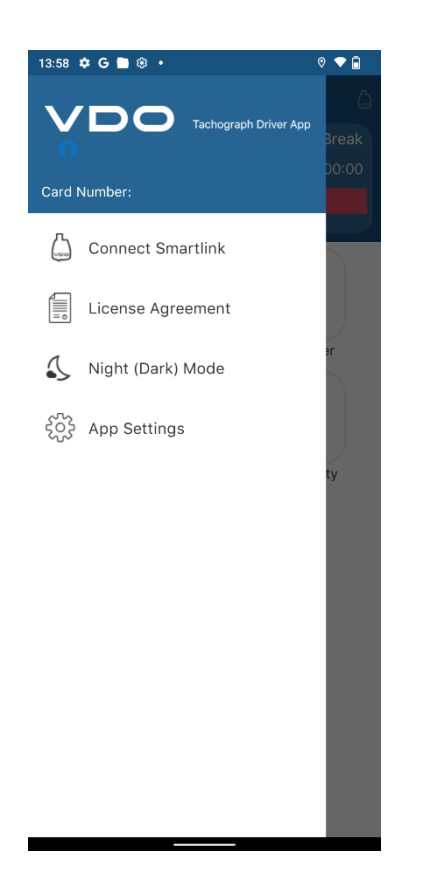

2. You will have to select the SmartLink you wish to connect

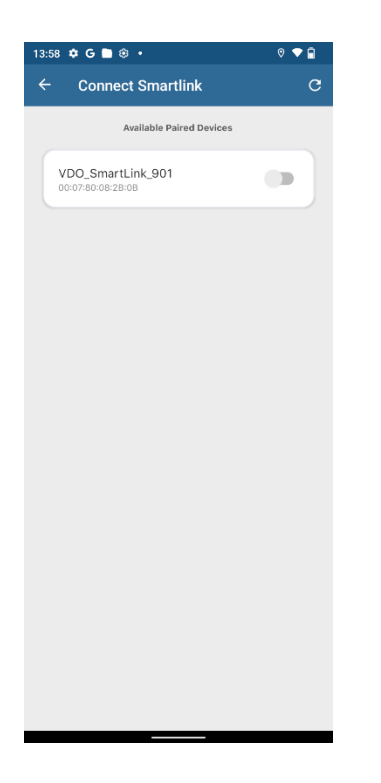

Note: for this you should enable the Bluetooth setting of your phone

If you use an iOS device: Please connect to the SmartLink in your Bluetooth settings, as well

3. Please type in the SmartLink PIN, which is printed on the backside of the device

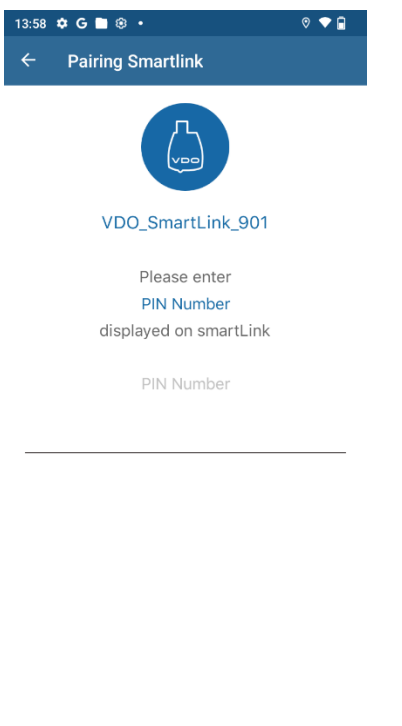

CANCEL

4. The phone will automatically connect to the DTCO and the device will display a token code that you should enter in the app, also

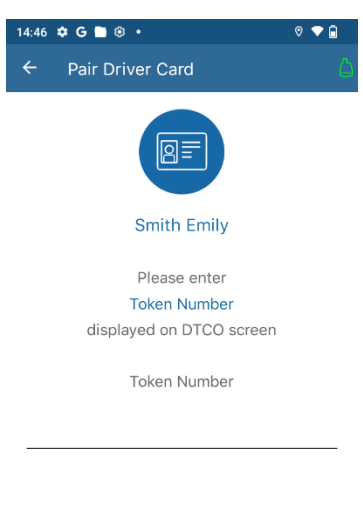

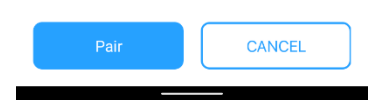

5. The remote session will be established and the details of the driver card if it is introduced. In the upper right corner of the screen, the app will display the Smartlink in green (successful connection).

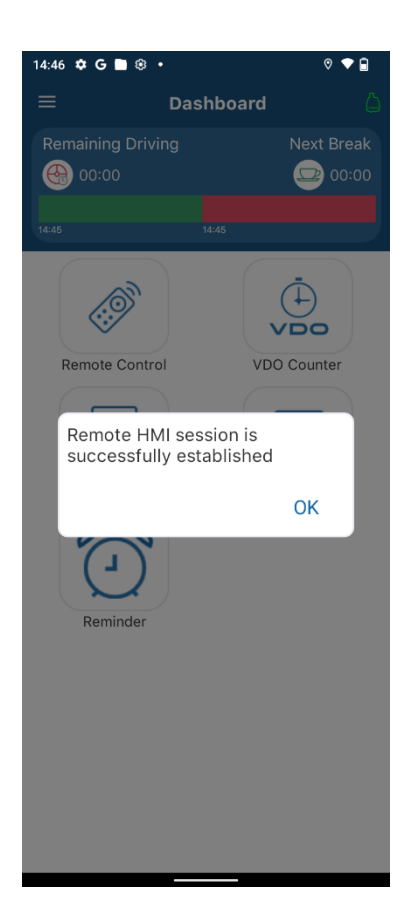

Note: An "R" will be displayed on smart tachographs 4.0, indicating that there is connectivity

# <span id="page-7-0"></span>3.2 Dark mode (night)

The dark mode changes the user interface (UI) to a darker view and thereby allows to use the app in an eye-accommodating way in darker environments. To activate the dark mode, you need to take the following steps:

1. Click on the option [Dark mode (night)] found in the menu section, so that this menu appears

or

- 2. Clicking on the three dashes in the upper left corner
	- $\rightarrow$  As a result, the screen will darken.

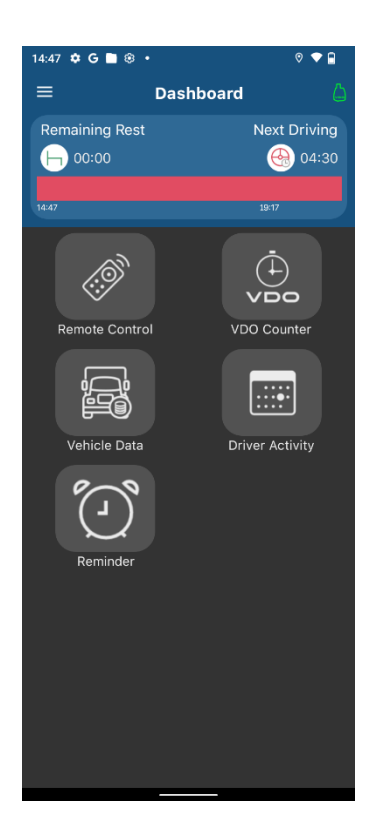

#### <span id="page-8-0"></span>3.3 App settings

To go to settings area, please take the following steps:

1. Click on the [App Settings] option found in the menu section. For this menu to appear, you need to click on the three dashes of the upper left corner

2. You will be shown the different options that you can adjust

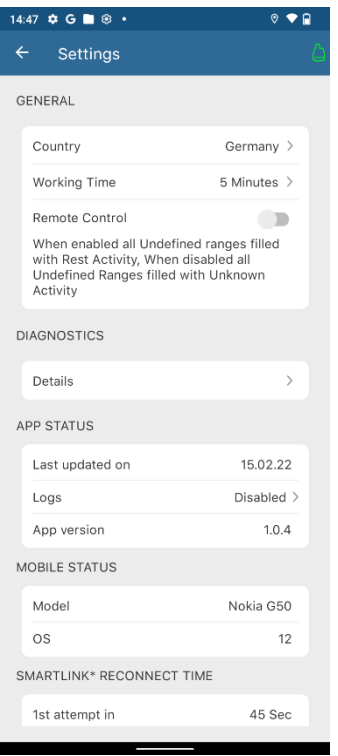

3. Under details, you can see the DTCO, driver card and SmartLink information.

#### <span id="page-9-0"></span>3.4 Logout

When you are finished using the application and want to end the session, you need to close the application properly. To do this, you should perform the following action:

- 1. Press [Disconnect from Smartlink] in the menu, to make this menu appear, you can do it by clicking the three line icon in the top left corner.
- 2. Then close the app

# <span id="page-9-1"></span>4. Summary

At the top bar of the application, you will be able to see an overview of the current information on driving and rest times

You will see:

- Remaining driving
- Next break
- Beginning of the last driving period
- Beginning of planned rest

■ Start of next planned drive

In the white area of the screen, you will see the available main features:

- Remote control
- VDO Counter
- Vehicle data
- **■** Driver activity
- Reminder / Alarm

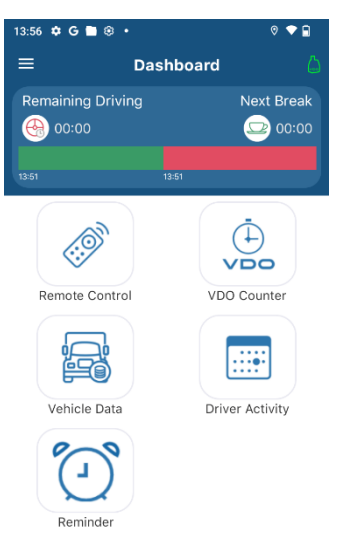

#### <span id="page-10-0"></span>5. Remote Control

The advantage of the remote-control function is that you can use your smartphone to carry out all operations on the DTCO, such as for example trigger manual printouts, perform manual data entries etc.

By using the remote control, it is possible to easily print the following tickets:

Daily Activity, Driver Activities, Driver Speed Graph, Vehicle Activity

To access this functionality, you should click on the "Remote Control" menu tile in the main menu section.

For DTCOS from version 1.3 to version 2.1

From this menu you can manage the DTCO, insert manual entries, ferry status, perform, printouts

Example of entering a manual entry:

End, ferry

You can trigger ticket printing via the DTCO menu or by pressing the print symbol

to display the most common reports in the form of a print shortcut.

#### Driver card removal

For DTCOS with version 2.2 or higher.

In the case of smart DTCOs, the first time, it will be necessary to establish the Remote HMI session, for this you should enter the token that appears in the Smart DTCO during Smartlink connection.

It will show us the different remote-control options:

- Manual entries
- Eject card
- Driver input
- Enter vehicle
- Printing
- Vehicle printing

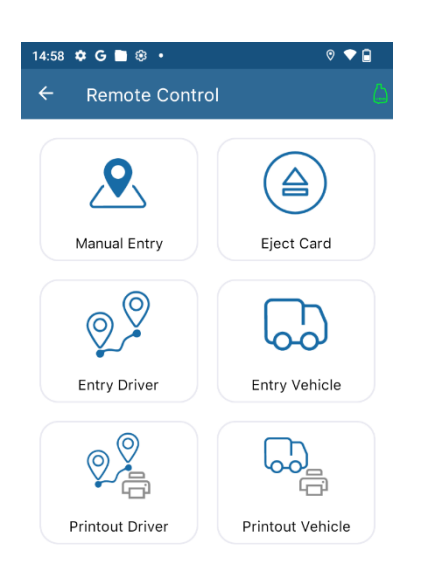

# <span id="page-12-0"></span>5.1 Manual Entry

#### **Smartlink Offline - No connection to the DTCO at the time of insertion and no driver card inserted**

Requirements:

- Smartlink disconnected
- Driver card outside DTCO
- After a manual entry, the user is in the main menu before the driver card is reinserted

To enter an activity as manual entry you need to go to:

Remote control> Manual entry> Add activity

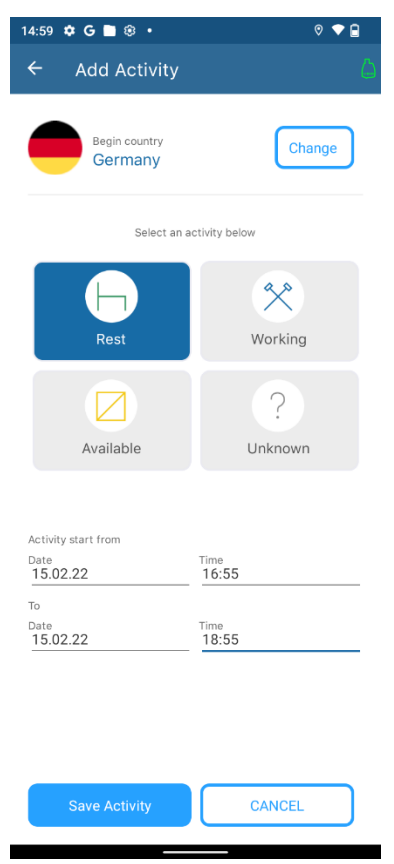

Indicate the country, the activity and the period of the activity  $\rightarrow$  Press "Save activity"

More activities can be added in the indeterminate period, by clicking on the "Add activity" button. Indicate the country, the activity and the period of the activity  $\rightarrow$  Press "Save activity"

This process can be repeated for as many activities, as you want to add.

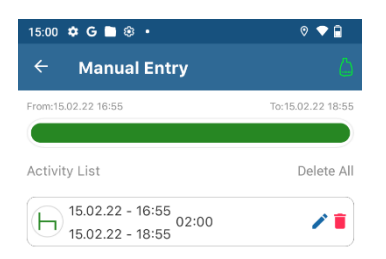

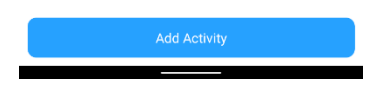

As soon as you go to the vehicle, connect the Smartlink to the DTCO and pair it with the app. **The card must not yet be reinserted.**

**Important note: In order to ensure a safe transmission of the manual entries, please go back to the main menu and only then reinsert the driver card into the tachograph! The transfer mode will be initiated within 20 seconds, so please be patient.**

A message will appear indicating that there are manual entries pending:

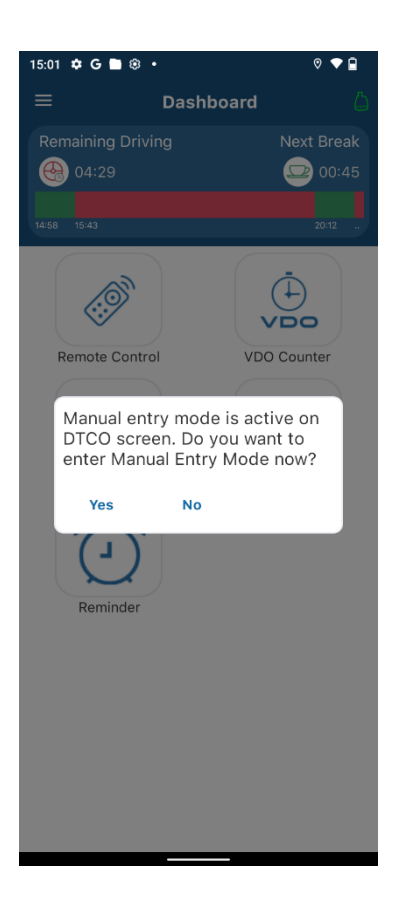

"Manual entries entered are adjusted to the unidentified space on the card. You can now still add activities, edit the entry, or delete the entry. Otherwise, press the button.

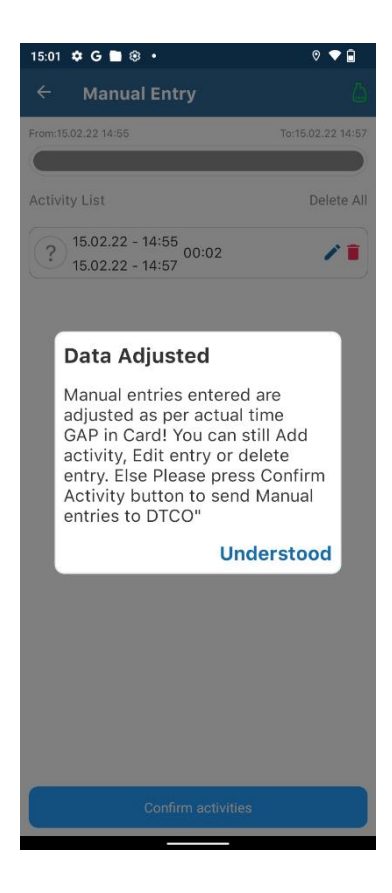

"Confirm Activity" to send manual entries to DTCO.

The manual entries previously entered will be saved in the DTCO and they will enable the rest of the functionalities after the correct reading of the card

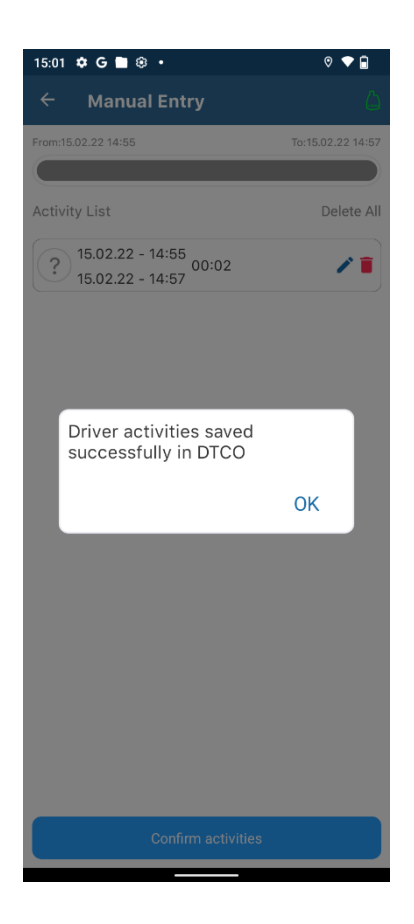

# **Smartlink Online - Connected to the DTCO at the time of driver card insertion**

Requirements:

- Smartlink connected
- Driver card outside DTCO
- After manual entry, the user is in the main menu before the driver card is reinserted

To enter an activity as manual entry you need to go to:

Remote control> Manual entry> Add activity

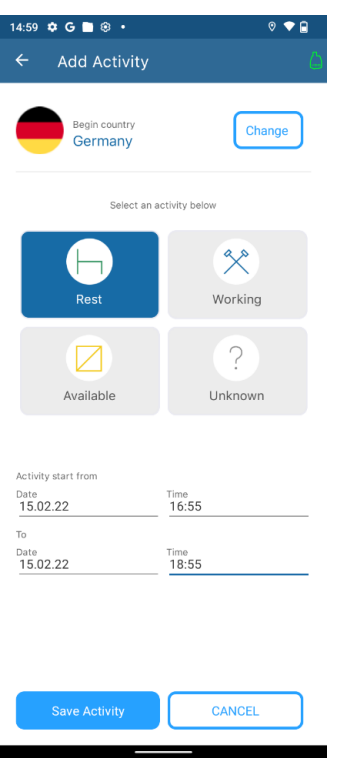

Indicate the country, the activity and the period of the activity  $\rightarrow$  Press "Save activity"

More activities can be added in the indeterminate period, by clicking on the "Add activity" button. Indicate the country, the activity and the period of the activity  $\rightarrow$  Press "Save activity"

This process can be repeated for as many activities, as you want to add.

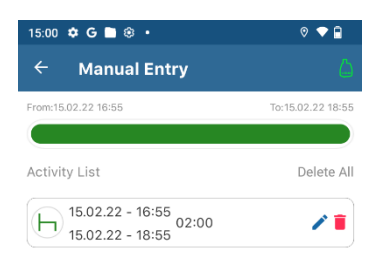

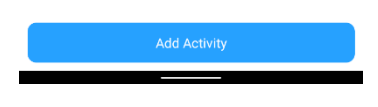

**Before you reinsert the driver card back into the DTCO, please go back to the main menu**. Then reinsert the card and after a few seconds, the following message will be shown on the screen: "The manual entry mode is active on the DTCO screen. Do you want to enter manual entry mode now? " That request you should answer with "Yes".

**Important note: In order to ensure a safe transmission of the manual entries, please go back to the main menu and only then reinsert the driver card into the tachograph! The transfer mode will be initiated within 20 seconds, so please be patient.**

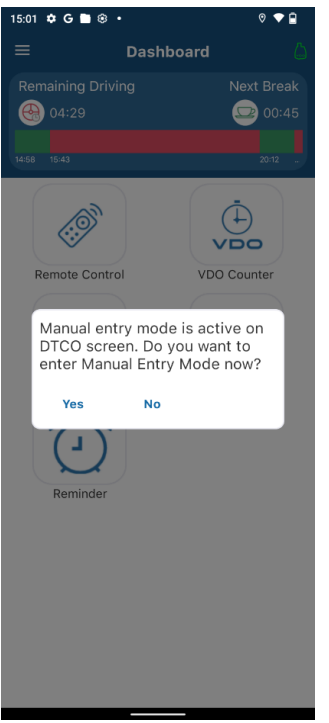

Afterwards, please insert / modify the manual entrie(s) that you want to enter into the tachograph. To modify, you can press on the pencil, to delete and introduce new ones, click on the trash can.

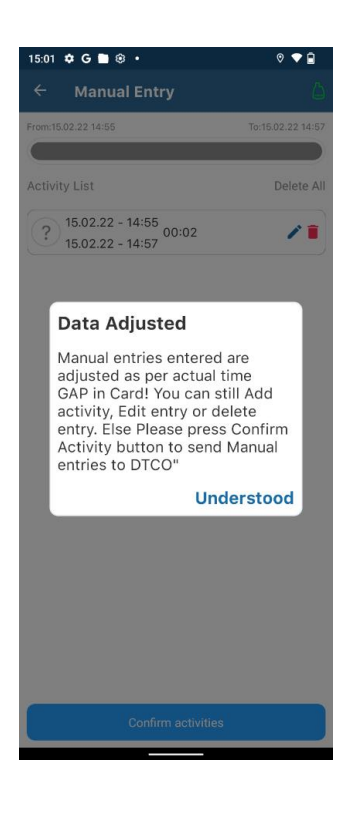

Once you have entered the activities, click on "Confirm activities" and a confirmation message will be displayed. Your manual entries are now stored in the tachograph.

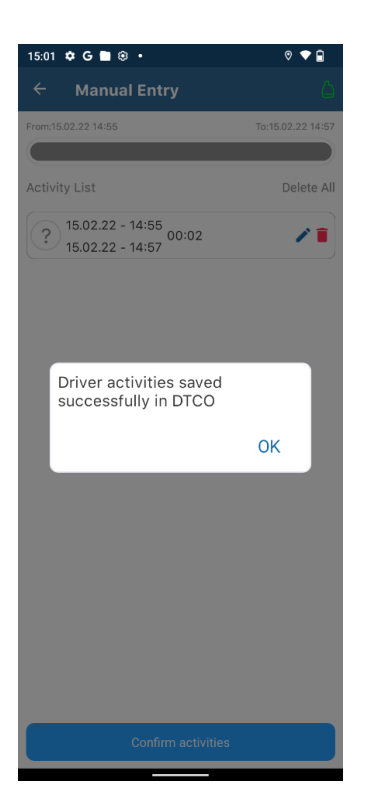

#### <span id="page-20-0"></span>5.2 Eject card

When you press the "Eject card" option, you can perform the following Actions:

- Change the end country / autonomous community
- Eject card
- Withdraw and print in local time
- Eject and print in UTC time

Pressing any of the eject options will eject the driver card and in the last two options you will have the option to additionally print the activity ticket in local time or UTC time.

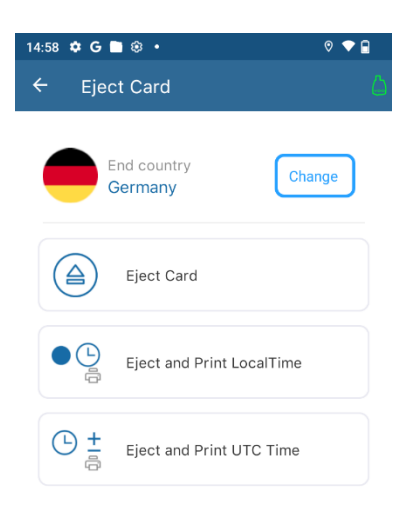

#### <span id="page-21-0"></span>5.3 Driver entry

To enter the starting country and the ending country

# <span id="page-21-1"></span>5.4 Vehicle entry

In this option you can perform the following actions:

- Start / End OUT
- Start of ferry
- Local time correction
- UTC time correction
- Start / End OUT

Start of Ferry / Train travel

Local time correction and UTC time correction

# <span id="page-22-0"></span>5.5 Driver printout

The following reports can be printed:

- 24 hours
- Events and faults
- Activity chart

Here you can configure whether you want to print in local or UTC time and set the date of the report

# <span id="page-22-1"></span>5.6 Vehicle activity printout

The following reports can be printed:

- 24 hours
- Events and faults
- Technical data
- Speed diagram

Here you can configure, whether you want to print in local or UTC time and set the date of the report

Here you can configure, whether you want to print in local time or UTC.

# <span id="page-22-2"></span>6. VDO Counter

To view this menu, it will be necessary to have a DTCO 2.0 or higher and have the option VDO Counter enabled on the DTCO

With the VDO Counter option you can view:

- Activity forecast display current remaining driving times available, before rest
- Daily driving times
- Weekly driving times
- Standby times
- Biweekly driving times

In the middle of the main circle you can see:

- Red: driving time available (between 9 and 10 hours of driving)
- Green: daily breaks upcoming (between 9 and 11 hours of rest)

At the bottom you will see two circles that without clicking on them will change the information to:

- Red: Remaining driving time / driving time counting
- Green: Break / Rest remaining

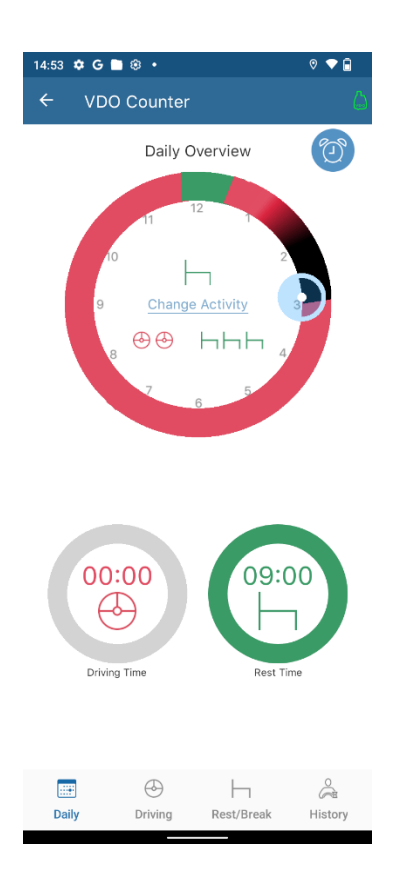

You can also view the following:

Driving data:

- Current remaining daily driving time
- Remaining driving time of the current week
- Cumulated driving time for the week (previous and current (biweekly)
- Driving time remaining until the next weekly rest

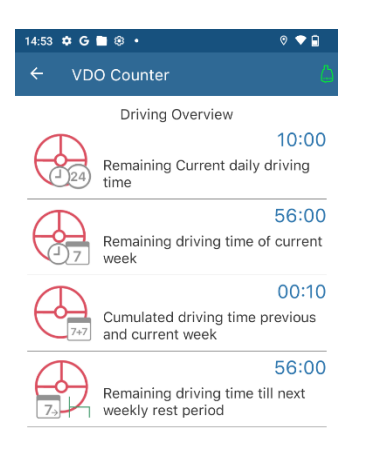

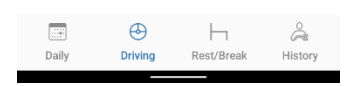

Rest data:

- **■** Time remaining until the next rest period
- Duration of the next daily rest period
- Duration of the next weekly rest period
- Compensation open: Last week
- Compensation open: 2 weeks
- Compensation open: 3 weeks

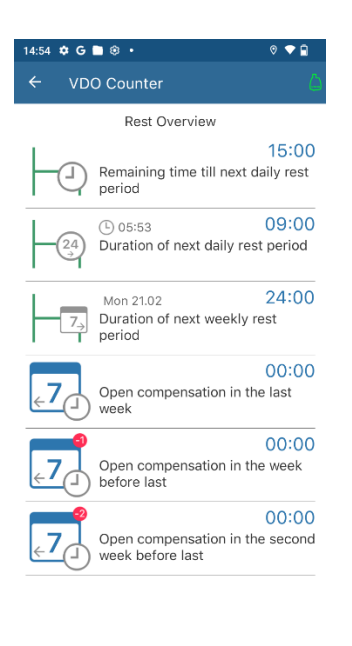

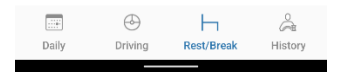

Driver History: Daily

- Period of continuous driving
- Current daily driving time
- Cumulative break time
- Current break
- Current rest period
- Daily working time

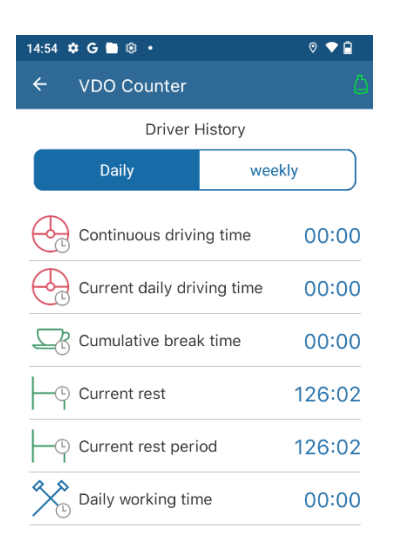

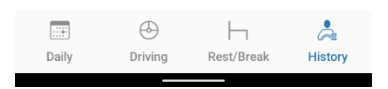

Driver History: Weekly

- Weekly driving time
- Driving time: 2 weeks (biweekly)
- Rest for the current week
- Rest for the past week
- Weekly working time

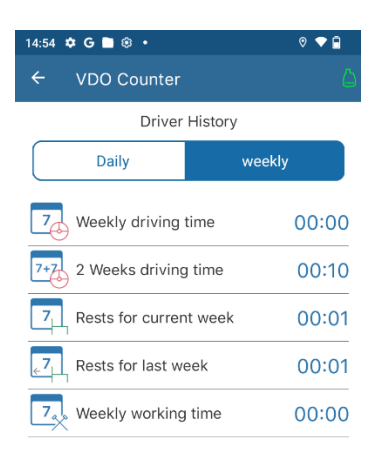

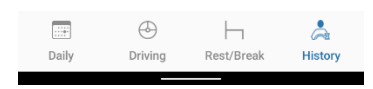

#### <span id="page-27-0"></span>7. Vehicle data

To be able to view this menu, it will be necessary to have a DTCO 2.2 or higher

You will have to press [Vehicle data] from the main menu.

Then, you will obtain the following information (if available in the tachograph):

- Fuel consumption last 100km
- Percentage of motor effort torque
- Percentage of motor load at current speed
- Vehicle weight
- FMS status

#### <span id="page-27-1"></span>8. Driver activity

To be able to view this menu, it will be necessary to have a DTCO 1.4 or higher. From this menu, you can view the logged activity on your driver card. To enter this functionality, you must click on the following "Remote control" menu

The steps to be carried out are the following:

1. When you access this function, you will be asked to confirm the download of the driver card information to visualize it

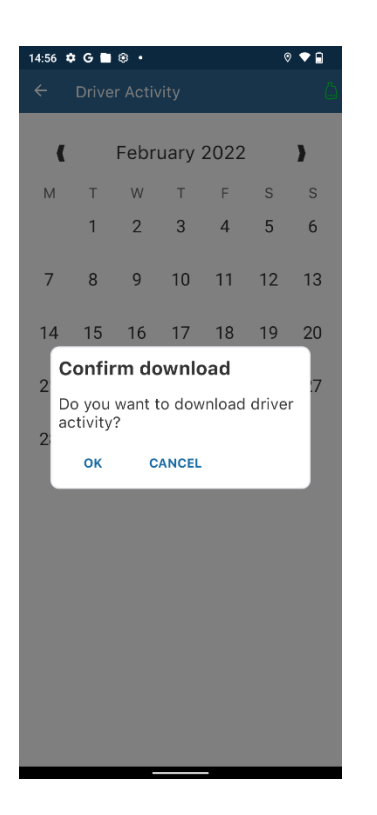

2. The driver card download process will begin: this process may take a few minutes. Please wait and do nothing

3. Once the download process is finished you will be able to view the days that have had activity. Note: After download, please wait a few seconds in the calendar view, until the days of activities appear (can take a few moments)

The callsign used to define a day with activity is surrounded the day with a blue circle.

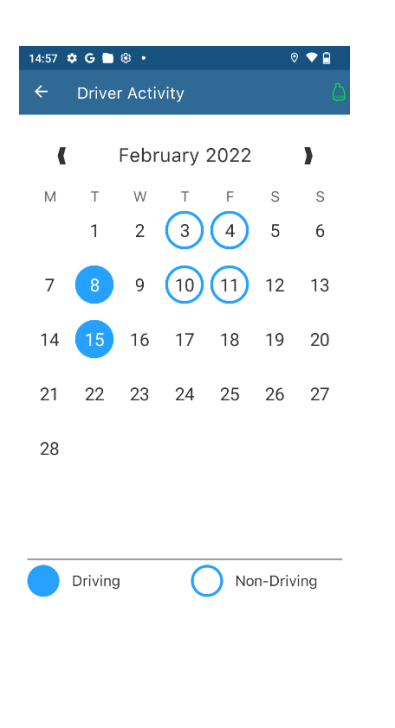

4. When you click on a day with activity, you will be shown a summary of the activity carried out and the possibility to consult the same in the different vehicles used:

- Total driving
- Total rest
- Total other jobs
- Total availability
- Total distance

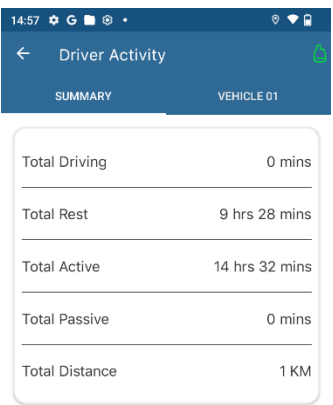

# 5. Activity carried out in each vehicle

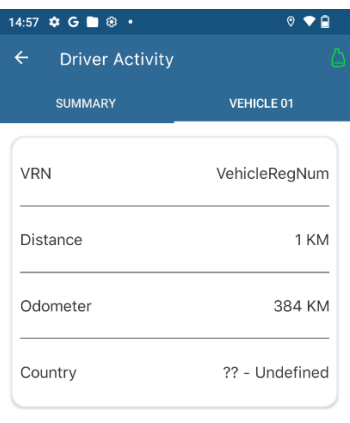

#### Activity List

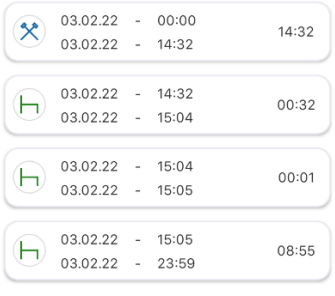

# <span id="page-31-0"></span>9. Reminder

Set an alarm for the app to notify you after elapse of a certain time. This can be any alarm, you would like to set for yourself and will automatically saved into the phones alarm setting (one time only).

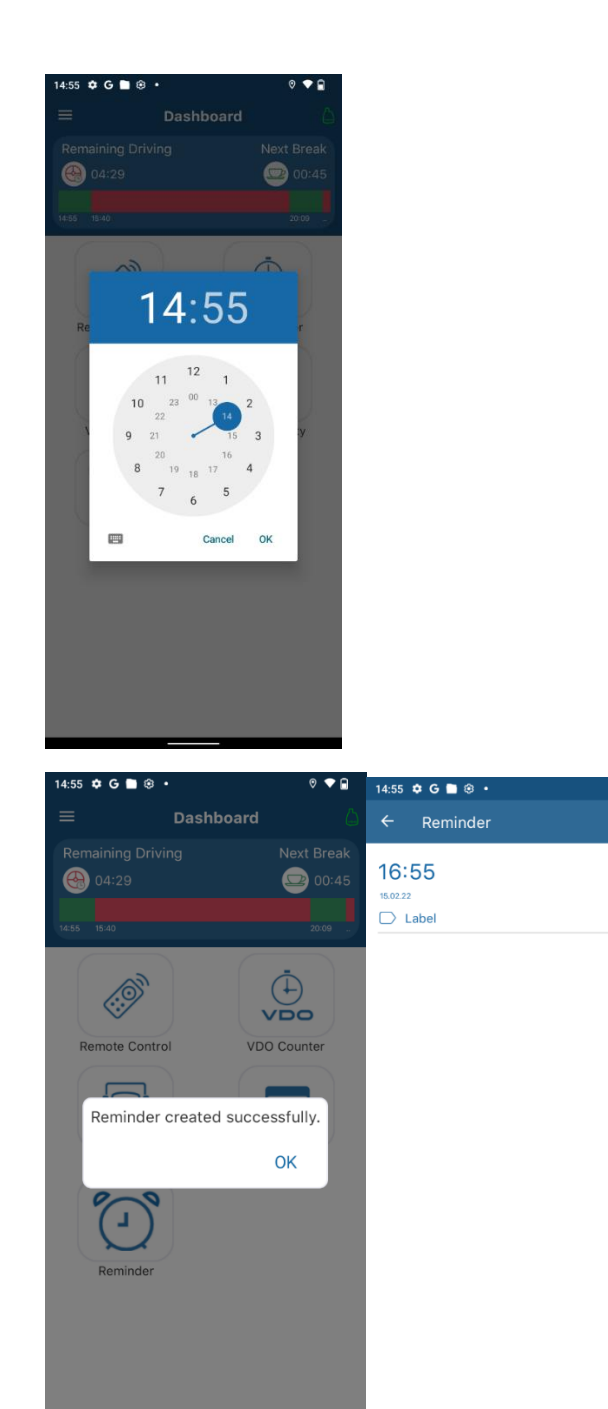